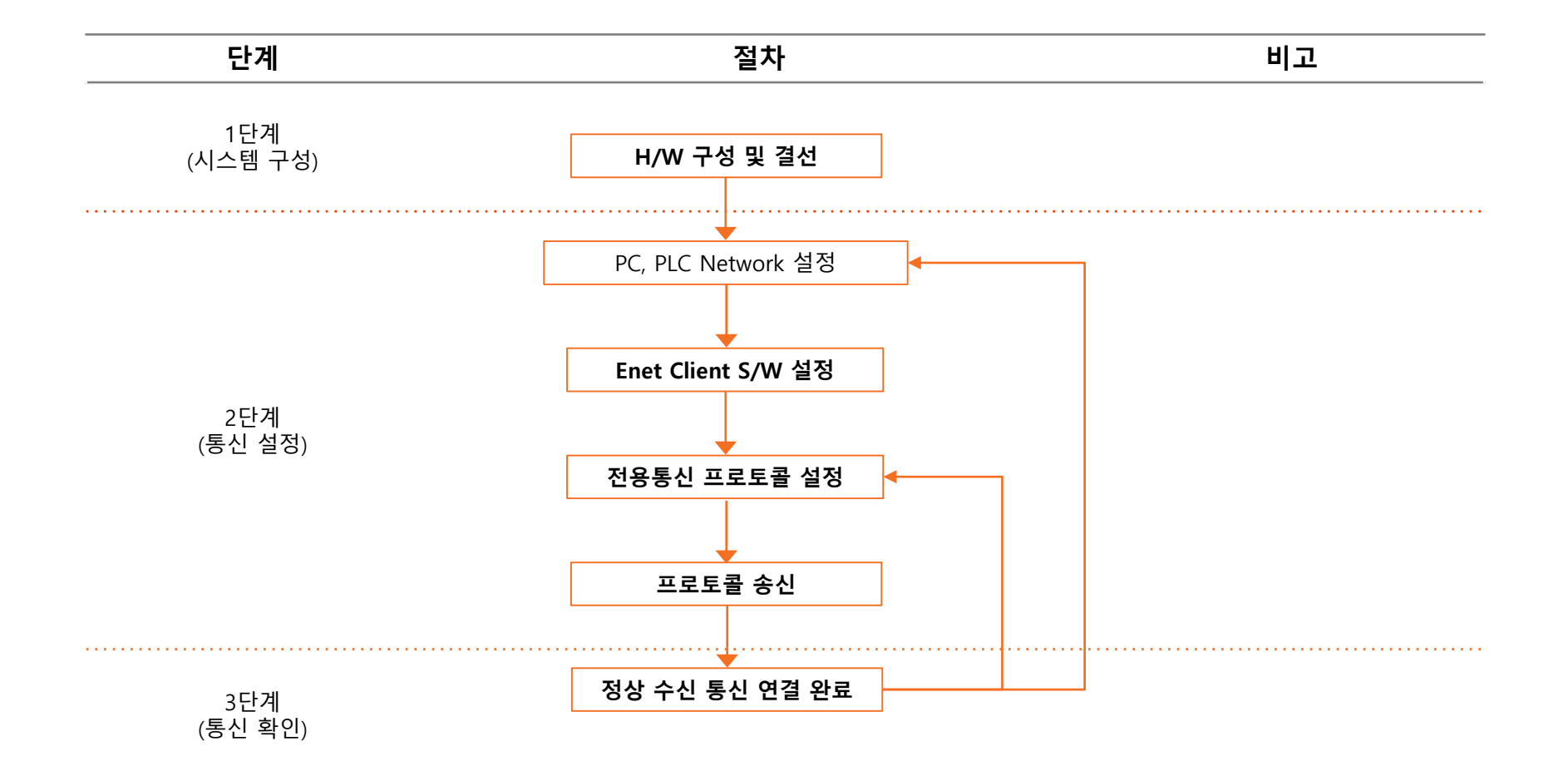

LSELECTRIC

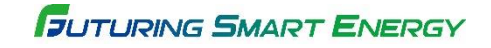

## Ethernet 전용 프로토콜 통신 방법 시스템 구성 방법

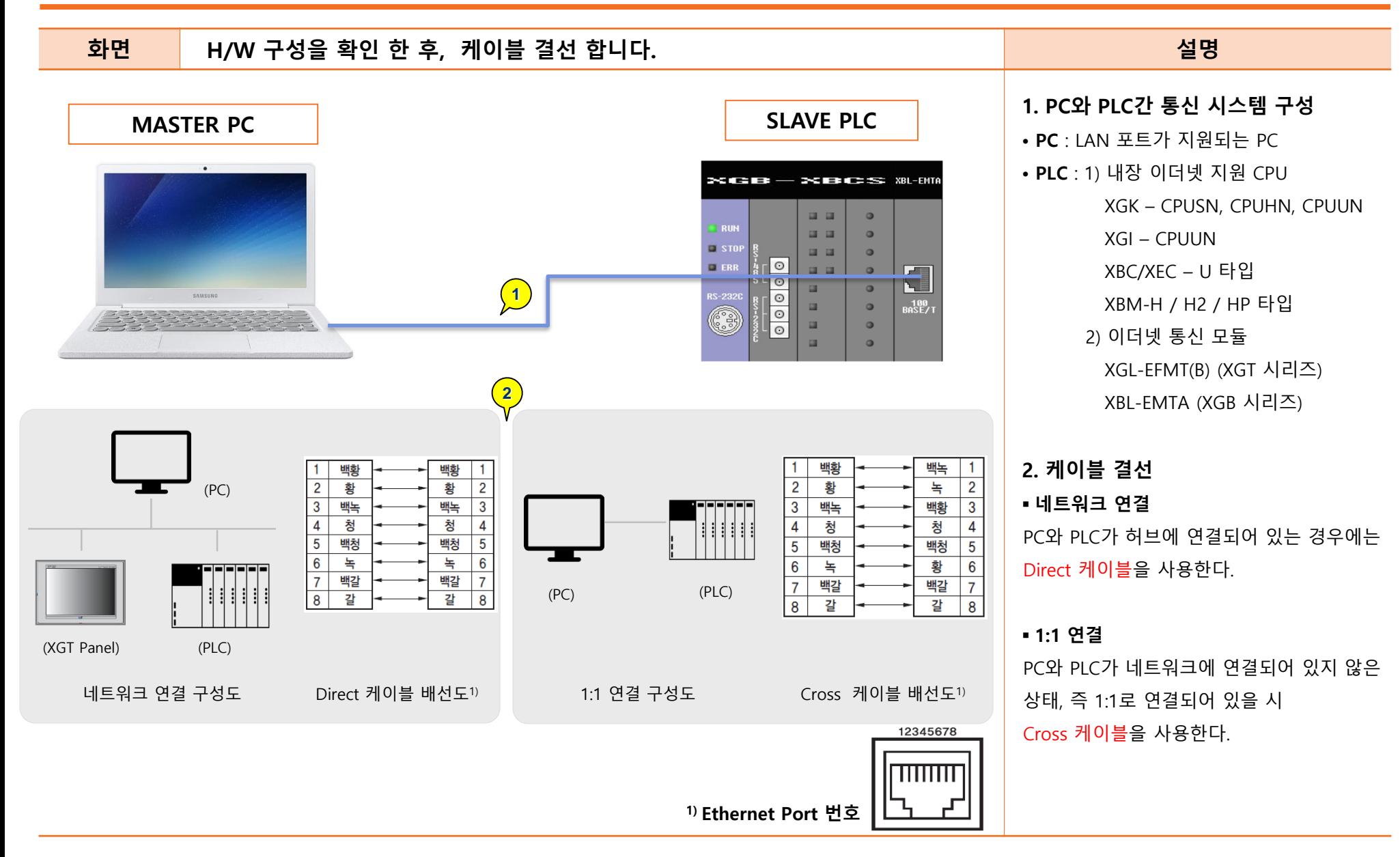

LSELECTRIC

**FUTURING SMART ENERGY** 

## Ethernet 전용 프로토콜 통신 방법 PC 네트워크 설정

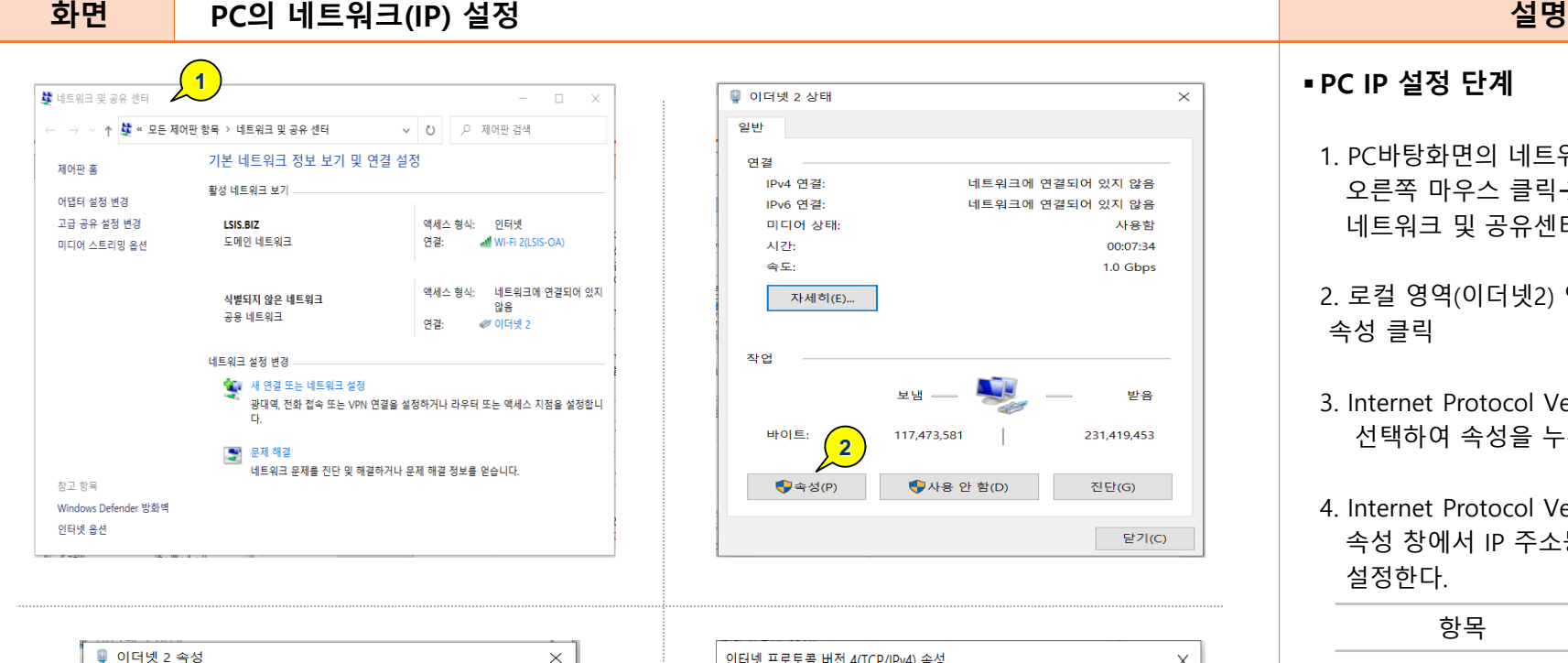

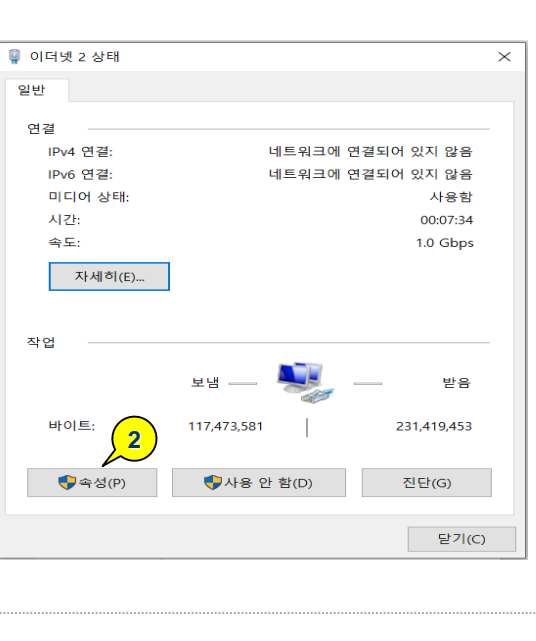

### $\times$ 네트워킹 공유 연결에 사용할 장치: Realtek PCIe GBE Family Controller #2 구성(C).. 이 연결에 다음 항목 사용(O): ☑ L Microsoft Networks용 클라이언트 ☑ V Microsoft 네트워크용 파일 및 프린터 **3** ☑ <cos 패킷 스케쥴러  $\blacksquare$ 인터넷 프로토콜 버전 4(TCP/IPv4 □ ■ Microsoft 네트워크 어댑터 멀티플렉서 프로토콜 ☑ ▲ Microsoft LLDP 프로토콜 드라이버 ☑ ▲ 인터넷 프로토콜 버전 6(TCP/IPv6) **COLLECTED**

제거(U)

속성(R)

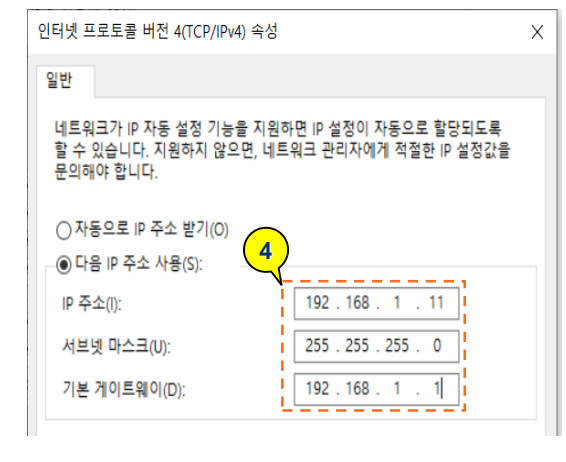

# PC IP 설정 단계

1. PC바탕화면의 네트워크 아이콘에서 오른쪽 마우스 클릭→ 속성을 선택하여 네트워크 및 공유센터 접근한다.

- 2. 로컬 영역(이더넷2) 연결을 클릭하여 속성 클릭
- 3. Internet Protocol Version 4 (TCP/IPv4) 선택하여 속성을 누른다.

4. Internet Protocol Version 4(TCP/IPv4) 속성 창에서 IP 주소등을 그림과 같이 설정한다.

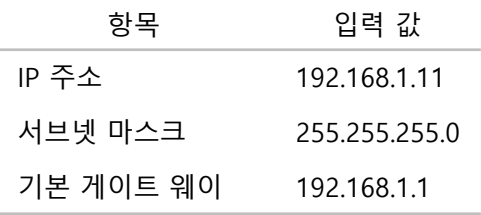

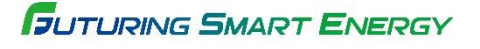

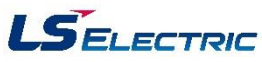

설치(N)..

## Ethernet 전용 프로토콜 통신 방법 PLC 네트워크 설정

### 화면 NPLC의 네트워크(IP) 설정 [XG 5000] NPLC AT A READ A READ A READ A READ A READ A READ A READ A READ A REA

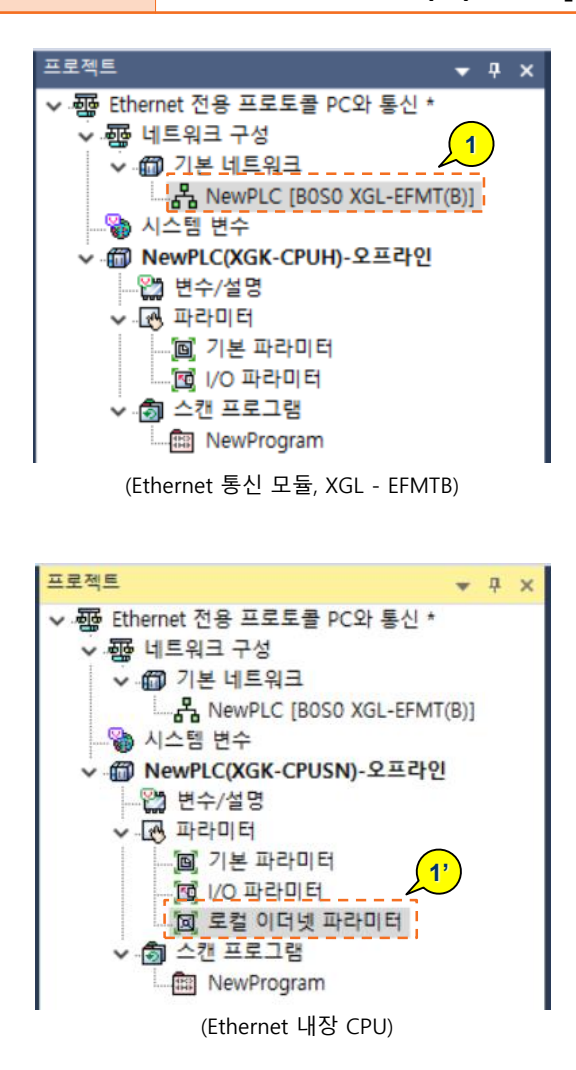

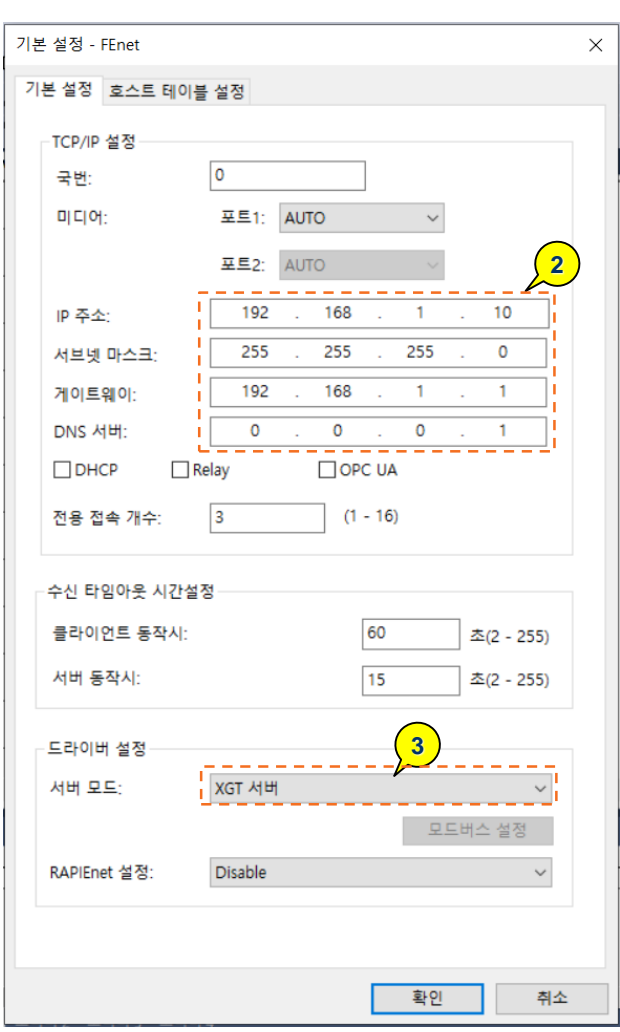

### PLC IP 설정 단계 1. 네트워크 구성 – 기본 네트워크에서 연결하고자 하는 슬롯의 이더넷 모듈을 더블 클릭 한다. \* 내장 이더넷 CPU 의 경우 파라미터 – 로컬 이더넷 파라미터를 더블 클릭 한다. 2. 설정 화면의 기본 설정 탭에서 IP 주소 등을 그림과 같이 기입 한다. 항목 입력 값 IP 주소 192.168.1.10 서브넷 마스크 255.255.255.0 기본 게이트 웨이 192.168.1.1

3. 드라이버 설정은

서버 모드 – XGT 서버를 선택한다.

DNS 서버 0.0.0.1

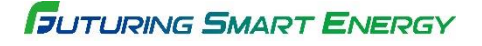

<sup>\*</sup> XGL EFMTB O/S 6.0 이상인 경우 스마트 서버 선택도 가능함 (스마트 서버 : 모드버스 서버와 XGT 서버 둘 다 통신이 가능함. 다른 장비와 모드버스 프로토콜로 통신해야 하는 경우 선택함.)

## Ethernet 전용 프로토콜 통신 방법 PLC 네트워크 설정

**FUTURING SMART ENERGY** 

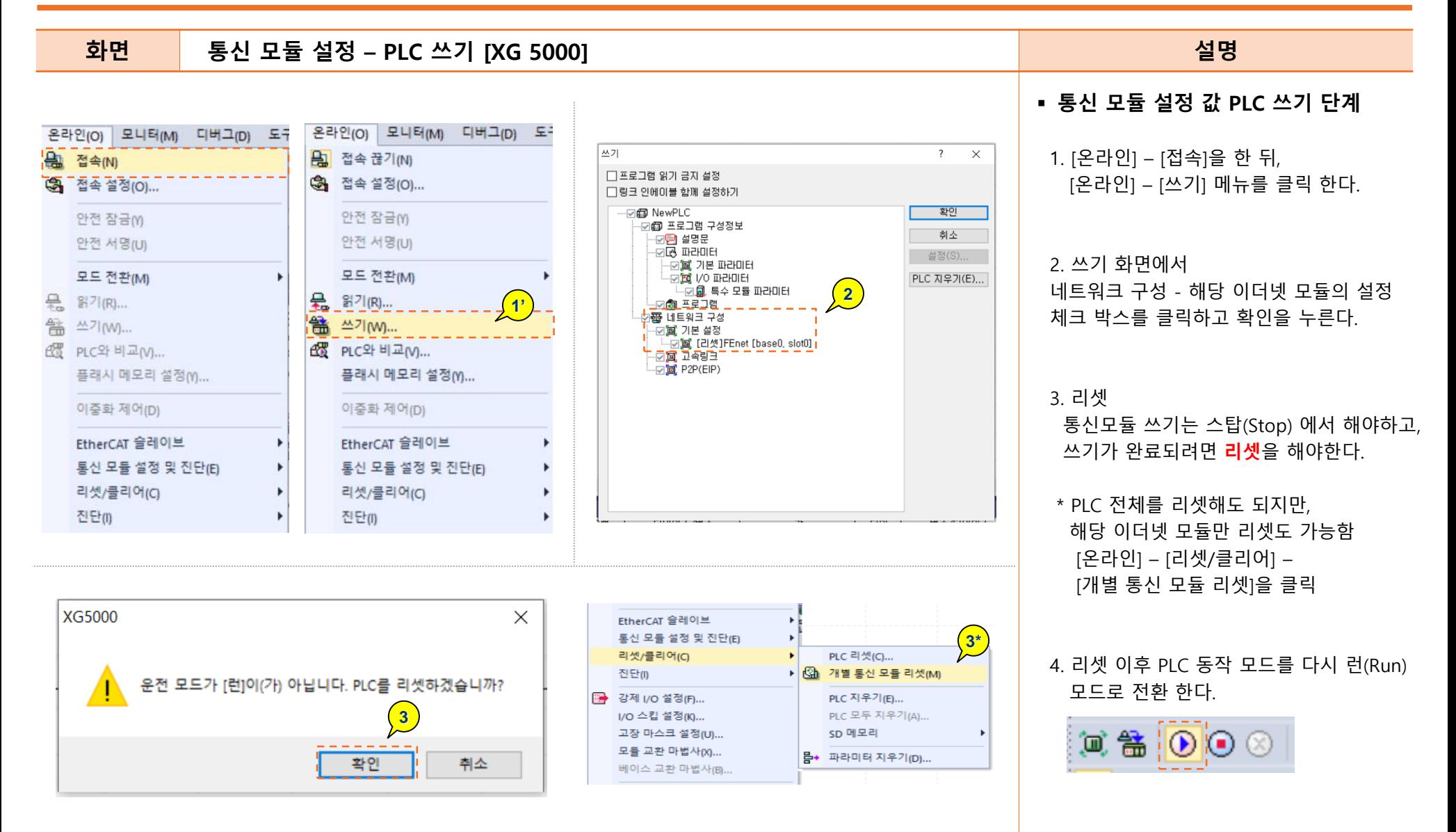

## Ethernet 전용 프로토콜 통신 방법 PC S/W 설정

**■il EnetClient**  $\times$ **1** -TCP/IP-Protocol Remote IP Address  $G$  TCP  $C$  UDP 192.168.1.11 **2** Remote Port Number  $\sqrt{2004}$  $-Tx-$ -Bx Time(msec) Response Min [ Max  $\Gamma$ Elapsed **3** Connect Send Continue Close 53 Tx Tx Frame No Rx Tx Timer **Ell** EnetClient  $\times$ 

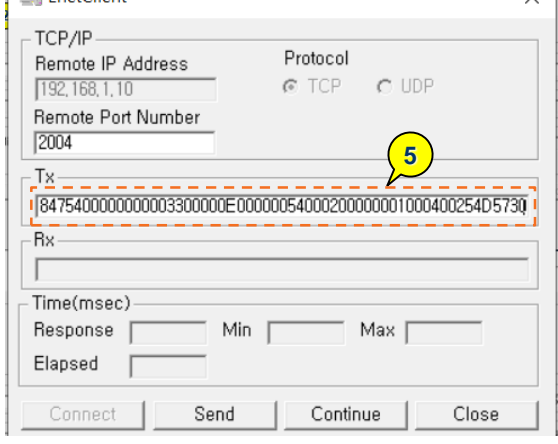

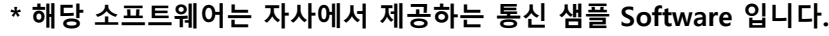

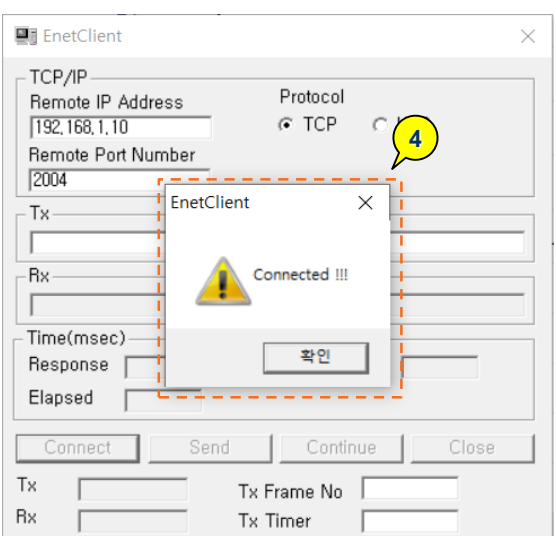

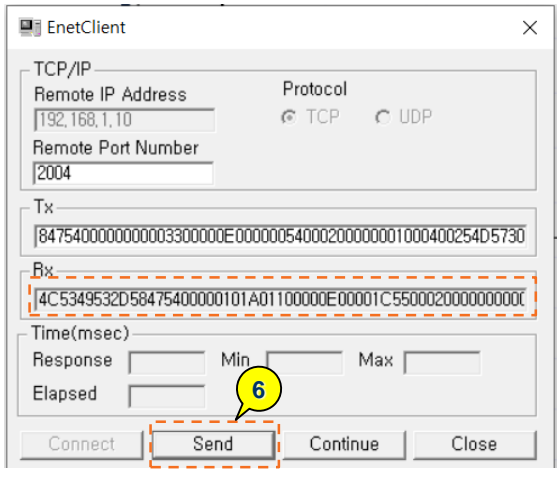

### 화면 기대 Enet Client Software 설정 방법 All The Controller All The Controller All The Most Management All The Most Ma PC의 S/W 설정 방법 1. 접속하고자 하는 PLC의 IP를 기입한다. : 192.168.1.11 2. 통신 포트 넘버를 기입한다. : 전용통신 TCP 2004 / UDP 2005 3. 'Connect' 를 클릭하여 PLC와 연결한다. 4. 연결이 되면 [Connected] 창이 팝업된다. 5. [Tx] 란에 송신하고자 하는 프레임을 기입한다. 6. 'Send 를 클릭하여 해당 프레임을 송신하면, 정상적으로 통신 시, [Rx] 란에 프레임이 수신되는 것을 확인한다.

\* 소켓 에러 코드 • 포트 넘버 불일치 : 10061 • 수신대기 시간 초과 : 10053

• IP 맞지 않는 경우 : 10060

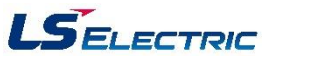

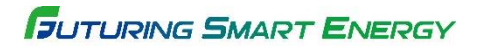

# Ethernet 전용 프로토콜 통신 방법 Thernet 전용 프로토콜 정보

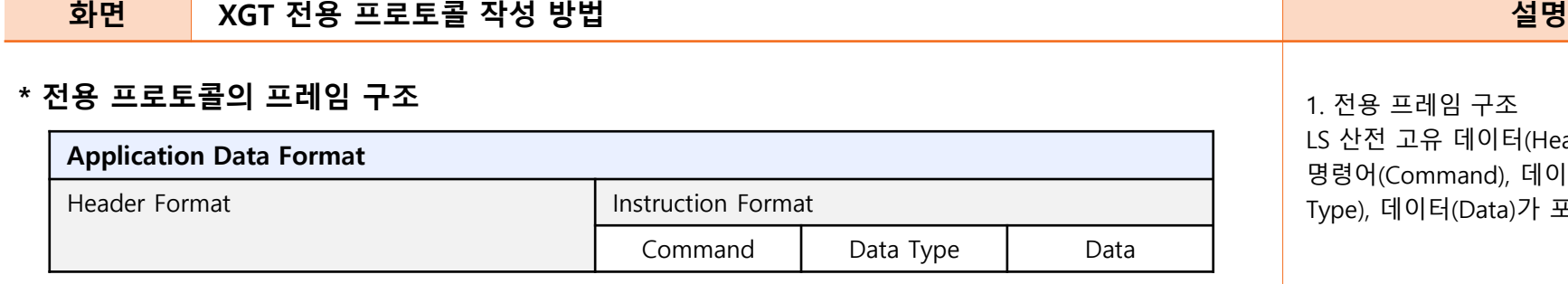

### . Header Format 구조

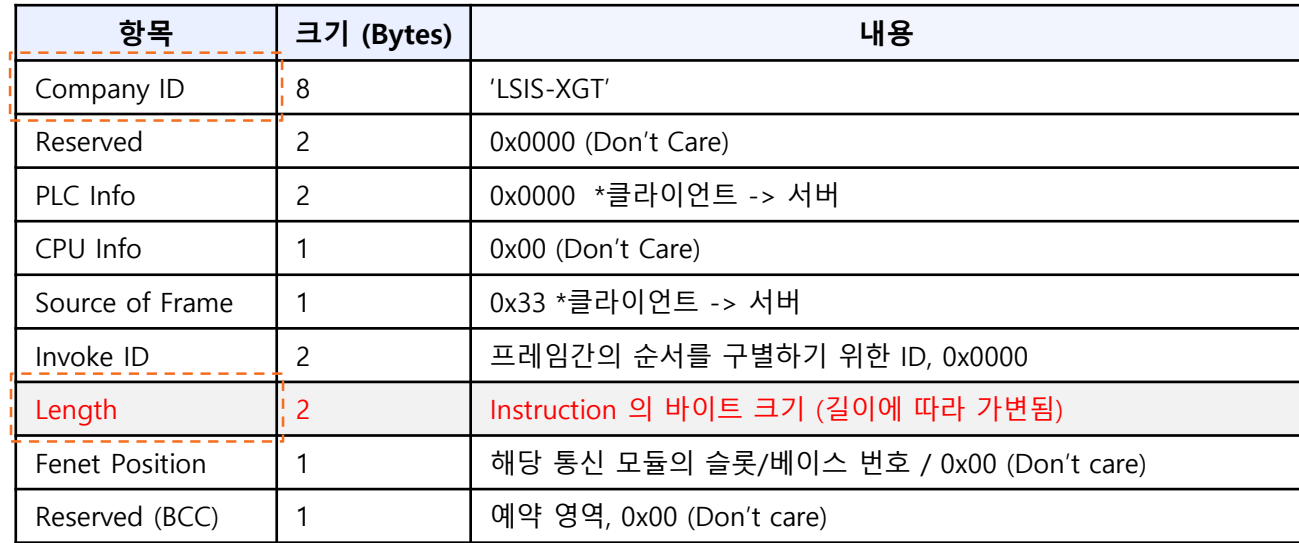

구조 케이터(Header format), and), 데이터 타입(Data Data)가 포함됩니다.

### 2. Company ID

- XGT , XGB Company ID 'LSIS-XGT' (ASCII CODE : 4C 53 49 53 2D 58 47 54 00 00 ) - Glofa , Master-k Company ID 'LGIS-GLOFA' (ASCII CODE : 4C 47 49 53 2D 47 4C 4F

46 41 )

### 3. Length

Application Instruction Format에 길이에 따른 데이터 직접 기입한다 예시] 5400 0200 = 4  $00000100 = 4$ 0400 254D 5730 = 6  $\rightarrow$  4 + 4 + 6 = 14 = h0E

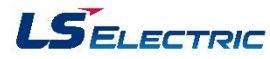